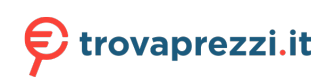

Questo manuale d'istruzione è fornito da trovaprezzi.it. Scopri tutte le offerte per [Sharkoon SB2 USB](http://www.trovaprezzi.it/schede-audio/prezzi-scheda-prodotto/sharkoon_sb2_usb?utm_source=pdf&utm_medium=referral&utm_campaign=pdf_77) o cerca il tuo prodotto tra le [migliori offerte di Schede Audio](http://www.trovaprezzi.it/prezzi_schede-audio.aspx?utm_source=pdf&utm_medium=referral&utm_campaign=pdf_77)

# Asharkoon

**El Sharkoon** 

**Manuale dell'utente**

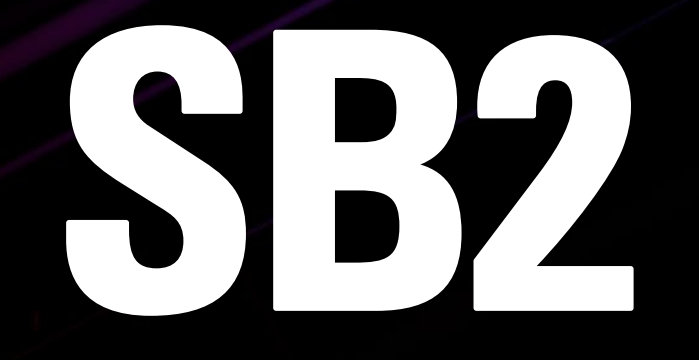

# **Indice**

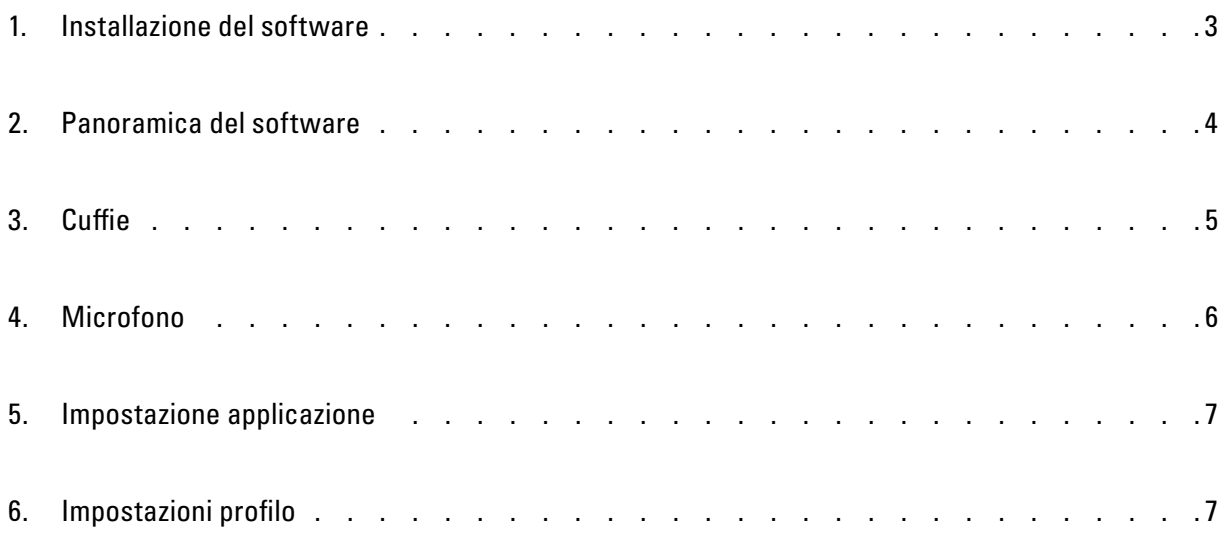

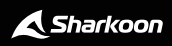

# <span id="page-2-0"></span>**1. Installazione del software**

Scaricare il software Sharkoon Audio Center dal sito web Sharkoon all'indirizzo **www.sharkoon.com.** Successivamente decomprimere il file ZIP in una cartella a scelta, per poi avviare il file d'installazione mediante doppio clic.

Seguire le istruzioni della procedura guidata d'installazione e quindi fare clic su "Fine". Per completare l'installazione, riavviare il computer. L'icona Sharkoon Audio Center apparirà quindi sul desktop e il simbolo Sharkoon Audio Center nella barra delle applicazioni. Il software è stato installato con successo.

Per avviare il software Audio Center, cliccare sull'icona sul desktop o sul simbolo Audio Center nella barra delle applicazioni.

*Nota bene:* il software di gioco viene eseguito continuamente in background mentre il PC è acceso. Solo ciò consente di utilizzare l'intera gamma di funzioni dell'SB2. Il simbolo Audio Center sarà visualizzato nella barra delle applicazioni solo mentre il software di gioco è in esecuzione.

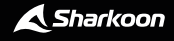

A

### <span id="page-3-0"></span>**2. Panoramica del software**

Configurare le varie impostazioni e funzionalità dell'SB2 per mezzo di Sharkoon Audio Center, come per esempio le impostazioni di volume, gli effetti sonori o le modifiche alla modalità Virtual 7.1. Una serie di impostazioni predefinite o effetti per la registrazione e la riproduzione audio sono accessibili mediante il software.

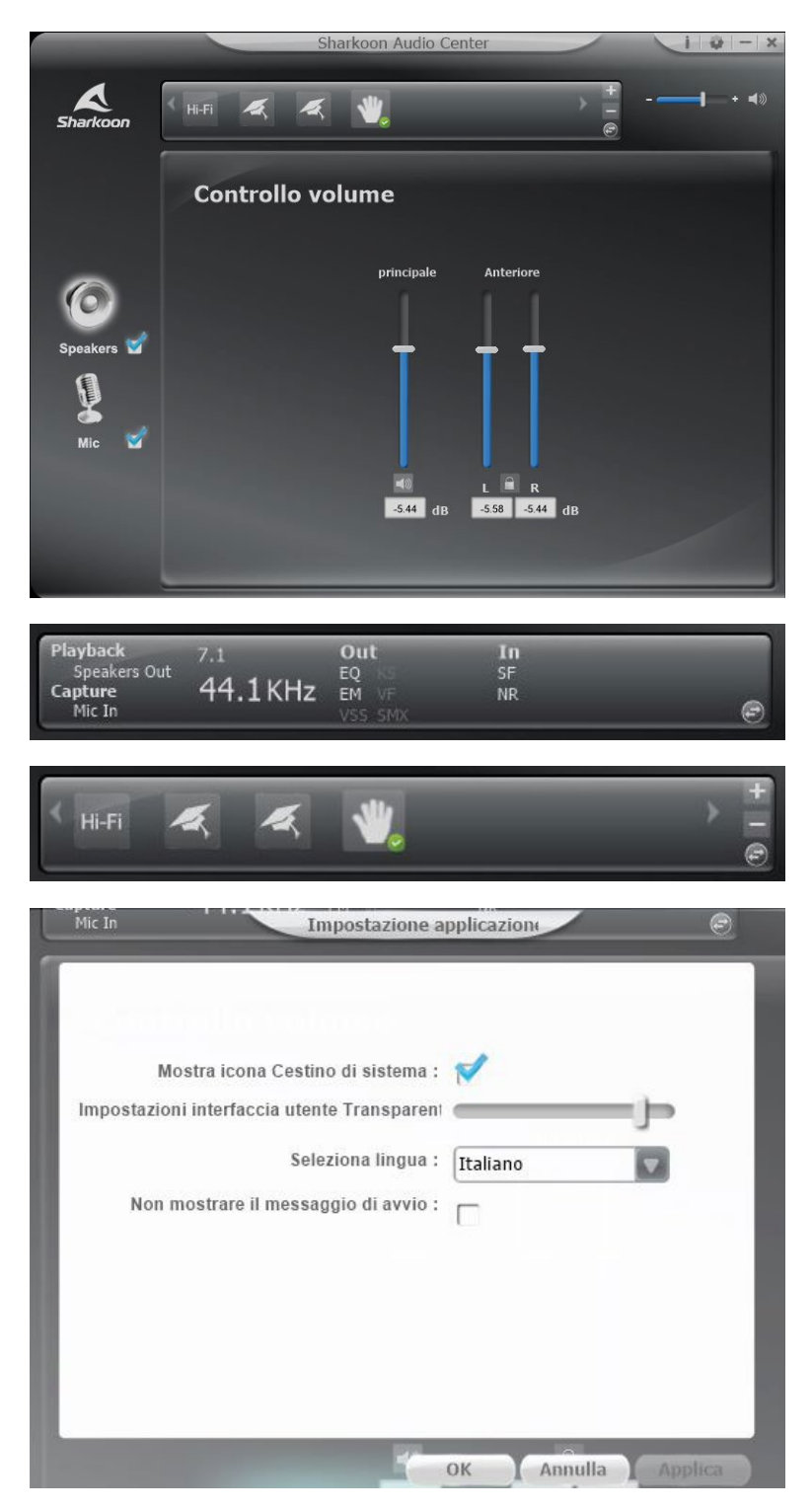

**Pannello di stato:** nell'area superiore del software, è possibile trovare il pannello di stato. Quest'ultimo indica quali funzioni e impostazioni relative a casse e microfoni siano attualmente abilitate o disabilitate. Usare il tasto freccia per passare al pannello profilo.

**Pannello profilo:** nel Pannello profilo, è possibile creare, cambiare, modificare o eliminare i profili audio. Cliccare sul tasto freccia per tornare al Pannello di stato.

**Informazioni/Impostazioni applicazione:**  in alto a destra, è possibile utilizzare il tasto "i" per visualizzare le informazioni sui driver del software. La lingua e le altre impostazioni si modificano attraverso il tasto con l'icona dell'ingranaggio.

**Controllo volume:** sulla destra del Pannello di stato/Pannello profilo, è presente il controllo volume dell'SB2. Le cuffie possono essere disattivate completamente cliccando sull'icona dell'altoparlante.

**Cuffie:** le impostazioni relative alle cuffie si trovano sulla sinistra del software; cliccare con il tasto sinistro per aprire il controllo volume. Cliccare con il tasto destro per accedere al menu avanzato.

**Microfono:** le impostazioni per il microfono si trovano sulla sinistra del software. Cliccare con il tasto sinistro per aprire il controllo volume. Cliccare con il tasto destro per accedere al menu avanzato del microfono.

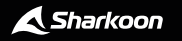

<span id="page-4-0"></span>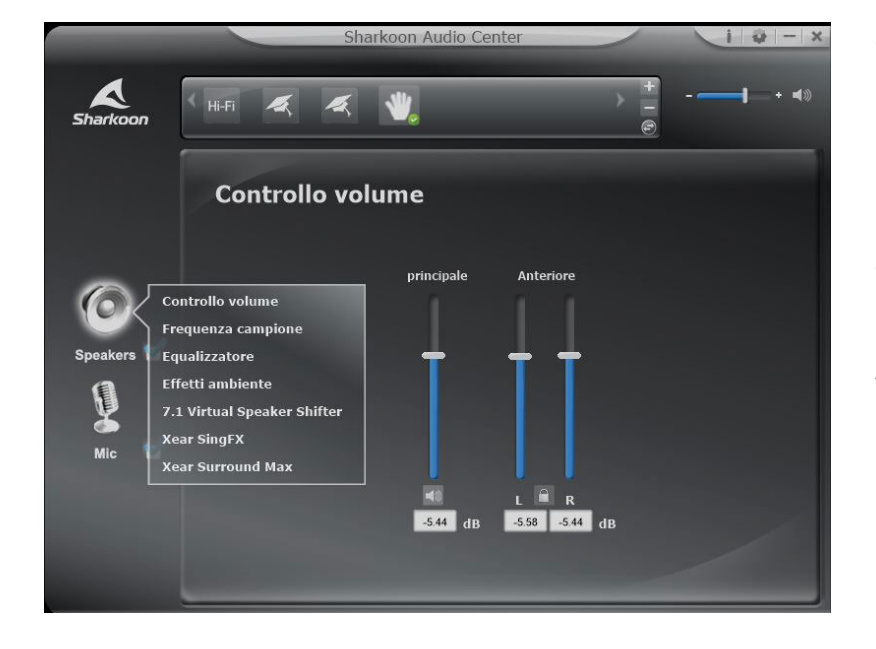

Attraverso Sharkoon Audio Center, è possibile controllare il volume delle cuffie, modificare gli effetti sonori servendosi dell'equalizzatore, accedere a molti effetti preinstallati e configurare la posizione simulata della modalità Virtual 7.1. Per accedere ai singoli menu, cliccare con il tasto destro sull'icona dell'altoparlante a sinistra del software.

**Controllo volume:** è possibile regolare il volume semplicemente spostando il cursore verso l'alto o verso il basso per aumentare o ridurre il volume totale. Inoltre, è possibile regolare separatamente il volume della cuffia destra o sinistra,, utilizzando i cursori sulla destra. Per regolare i volumi singoli, basta cliccare sull'icona del lucchetto.

**Frequenza campione:** il chip sonoro dell'SB2 offre due frequenze campione differenti, ossia 44,1 kHz e 48 kHz.

**Equalizzatore:** attraverso l'equalizzatore, è possibile mixare individualmente bassi, medi e alti per la riproduzione. Inoltre, è possibile scegliere tra diversi profili EQ predefiniti, bilanciati su diversi stili musicali. Le impostazioni dell'equalizzatore possono essere riportate ai loro valori originari cliccando sul tasto "predefinito". È disponibile anche l'opzione di creazione e salvataggio di profili EQ personalizzati.

**Effetti ambiente:** l'SB2 dispone di effetti che simulano la riproduzione in diversi ambienti. È possibile selezionare direttamente quattro effetti e, cliccando sull'icona freccia, consultare un menu a tendina contenente gli altri effetti.

**7.1 Virtual Speaker Shifter:** questa funzionalità modifica la posizione simulata della riproduzione offerta dalla modalità Virtual 7.1. Gli altoparlanti possono ruotare in senso orario o antiorario utilizzando i tasti sulla sinistra. Inoltre, è possibile spostare facilmente gli altoparlanti singoli utilizzando il sistema "drag & drop". Il volume degli altoparlanti individuali è visibile sulla destra. Per ripristinare il volume originale degli altoparlanti, basta cliccare sul tasto di ripristino.

**Xear SingFX:** la funzionalità Xear SingFX consente di regolare il tono della riproduzione delle cuffie. Se lo spostamento del tasto è abilitato, il tono può essere aumentato o ridotto. Il volume del cantato o del parlato durante la riproduzione può essere controllato anche attraverso la funzionalità "Abilita dissolvenza vocale".

**Xear Surround Max:** Xear Surround Max può essere usato per ottenere un migliore suono spaziale, convertendo i segnali stereo da una fonte audio in una fonte in modalità Virtual 7.1. Per utilizzare questa funzionalità, è necessario abilitare il 7.1 Virtual Speaker Shifter.

#### <span id="page-5-0"></span>**4. Microfono**

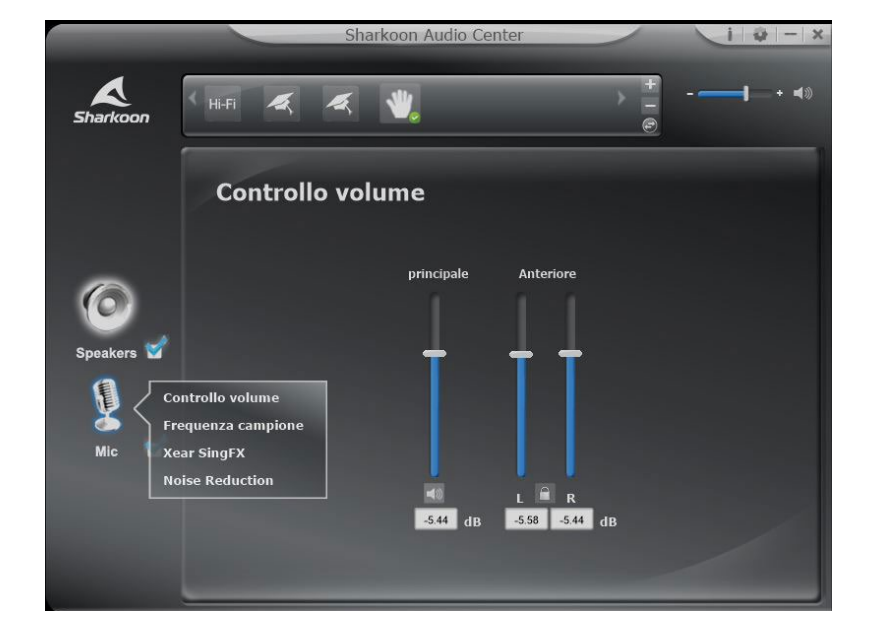

Sharkoon Audio Center consente la personalizzazione delle impostazioni per la registrazione audio attraverso il microfono. Per accedere ai singoli menu, cliccare con il tasto destro sull'icona del microfono a sinistra del software.

**Controllo volume:** per regolare il volume del microfono, basta spostare il cursore verso l'alto o verso il basso per aumentare o ridurre il volume.

**Frequenza campione:** l'SB2 offre due frequenze campione differenti, ossia 44,1 kHz e 48 kHz.

**Xear SingFX:** grazie a Xear SingFX, è possibile modificare le impostazioni per la registrazione audio tramite microfono. Con Eco microfono, alle registrazioni realizzate con il microfono può essere applicato un effetto eco. Magic Voice consente all'utente di distorcere o alterare la propria voce utilizzando diversi effetti.

**Noise Reduction:** per garantire una chiara riproduzione della voce, è possibile utilizzare Noise Reduction per correggere i rumori di fondo captati dal microfono durante la registrazione.

# <span id="page-6-0"></span>**5. Impostazione applicazione**

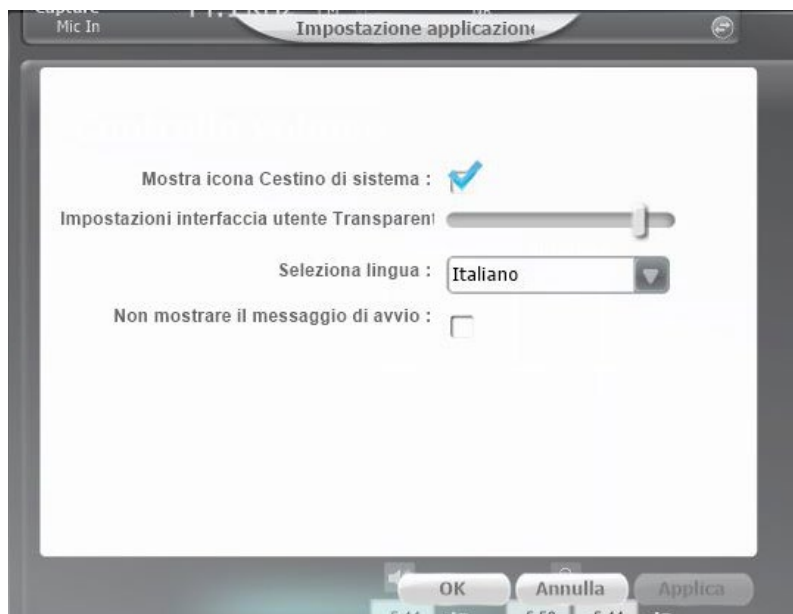

L'icona con l'ingranaggio in alto a destra consente all'utente di accedere alle impostazioni delle applicazioni del software Audio Center. Qui, è possibile modificare le impostazioni schermo e la lingua del software.

# <span id="page-6-1"></span>**6. Impostazioni profilo**

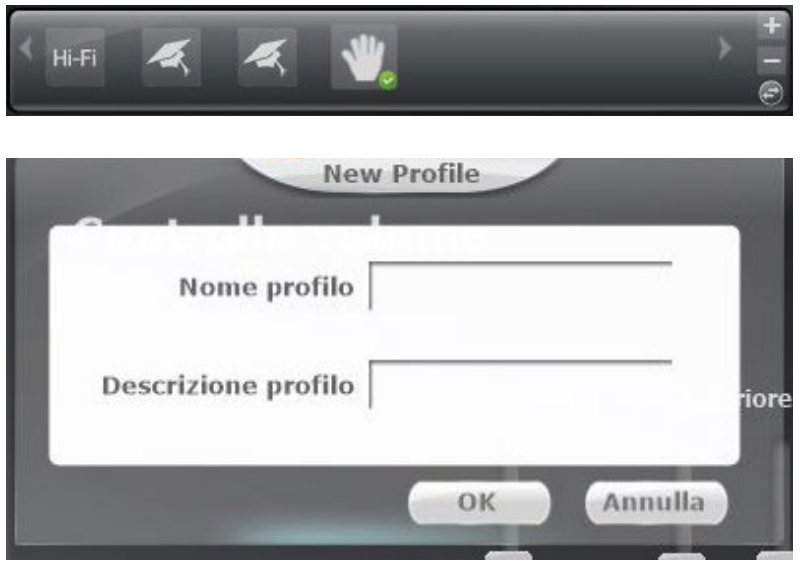

Per passare al Pannello profilo, basta cliccare il tasto freccia nel Pannello di stato. Qui, è possibile salvare le impostazioni del software Audio Center in diversi profili. Per creare un nuovo profilo, è necessario cliccare sull'icona "+". Successivamente, bisogna inserire il nome e la descrizione del profilo. I profili creati vengono poi visualizzati nel Pannello profilo. Per eliminare un profilo, è necessario cliccare sull'icona "-".

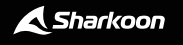

## **Avvertenze legali**

Per potenziali perdite dei dati, in particolare a causa di un trattamento inappropriato, Sharkoon non si assume alcuna responsabilità.

Tutti i prodotti e le descrizioni riportate sono marchi e/o marchi registrati dei rispettivi produttori e vengono accettati come protetti.

Come parte della politica di miglioramento del prodotto di Sharkoon, i prodotti sono soggetti a cambi del Design e le specifiche sono soggette a modifiche senza preavviso. Le specifiche possono variare nei diversi paesi. I diritti del software scaricabile appartengono ai rispettivi proprietari. Si prega di notare prima i termini di licenza di uso del produttore.

Tutti i diritti sono riservati in particolare (anche per gli estratti) per traduzioni, ristampe, riproduzione tramite copia e metodi simili. I trasgressori sono passibili di risarcimento danni. Tutti i diritti sono riservati, in particolare per la concessione di brevetti o di registrazione. Disponibilità e modifiche tecniche sono riservate.

#### **Smaltimento vecchio dispositivo**

Il prodotto è stato progettato e realizzato con materiali e componenti che possono essere riciclati e riutilizzati di alta qualità.

Questo simbolo (bidone ruote) sul dispositivo, significa che per questo vale la direttiva europea 2012/19/ EU.

La preghiamo di informarsi sulle modalità di raccolta differenziata di apparecchiature elettriche ed elettroniche nel Suo paese.

Siate sicuri di fare riferimento alle leggi in vigore nel vostro paese e non gettare i vecchi prodotti nei normali rifiuti domestici. Il corretto smaltimento dei vecchi dispositivi, contribuisce a prevenire l´ambiente e le persone da possibili conseguenze negative.

**Sharkoon Technologies GmbH** Grüninger Weg 48 35415 Pohlheim Germany

**© Sharkoon Technologies 2021**

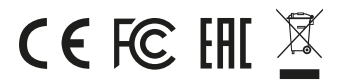

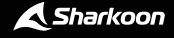